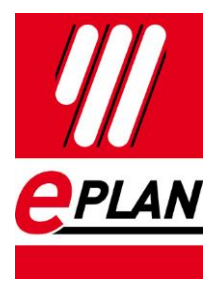

# EPLAN Data Portal

# 使用手册

# 如需EPLAN数据包请与我们在线客服联系

**PROCESS CONSULTING** 

**ENGINEERING SOFTWARE** 

⋋

FRIEDHELM LOH GROUP

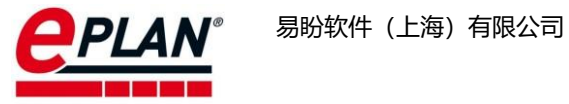

## 目录

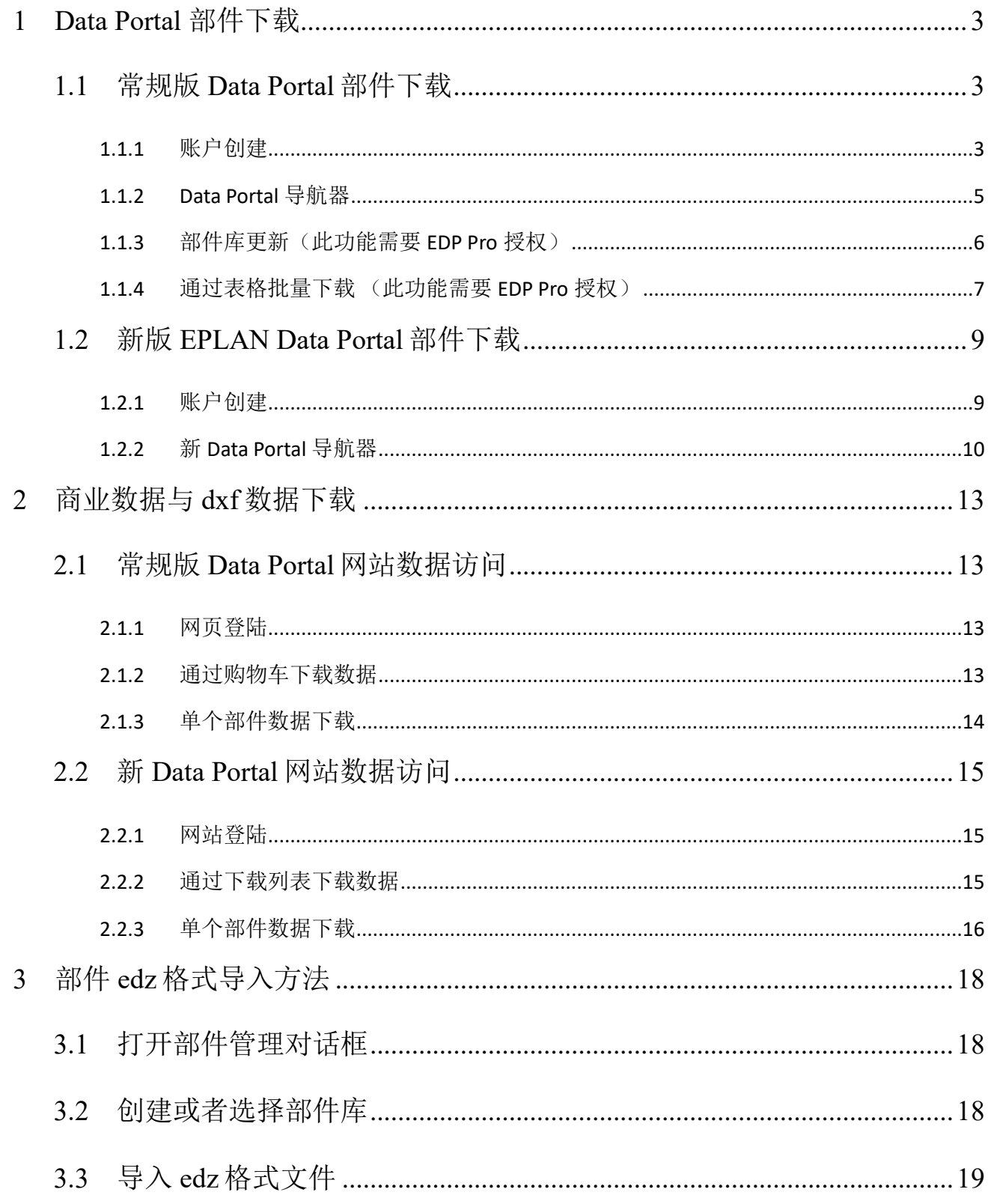

 $\rightarrow$ 

≻

≻

 $\sum_{i=1}^n a_i$ 

 $\blacktriangleright$ 

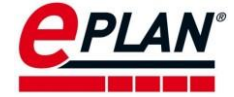

## <span id="page-2-0"></span>1 Data Portal 部件下载

Data Portal 部件可以通过两个渠道获取,包括常规版本的 Data Portal 数据平台以及全新 的 Data Portal 数据云平台。常规版 Data Portal 数据平台从 Data Portal 初版一直使用并持续到 现在,在未来将会被停止使用。取而代之,将来所有的 Data Portal 数据都会采用全新版 Data Portal 下载。下面将分别介绍在这两个渠道的部件下载和网页版数据下载的方法。

## <span id="page-2-1"></span>1.1 常规版 Data Portal 部件下载

#### <span id="page-2-2"></span>**1.1.1** 账户创建

#### 在设置**>**用户**>**管理选项中,选中 **Data Portal**。

#### 在登录>Portal-URL 栏中输入: <https://eplandata.de/portal/>

在登录数据中填入用户名及密码。注:密码必须包含 **8-20** 个字符且不能与用户名相同。 此外密码至少包括一个小写字母、一个大写字母、一个数字和一个特殊字符。

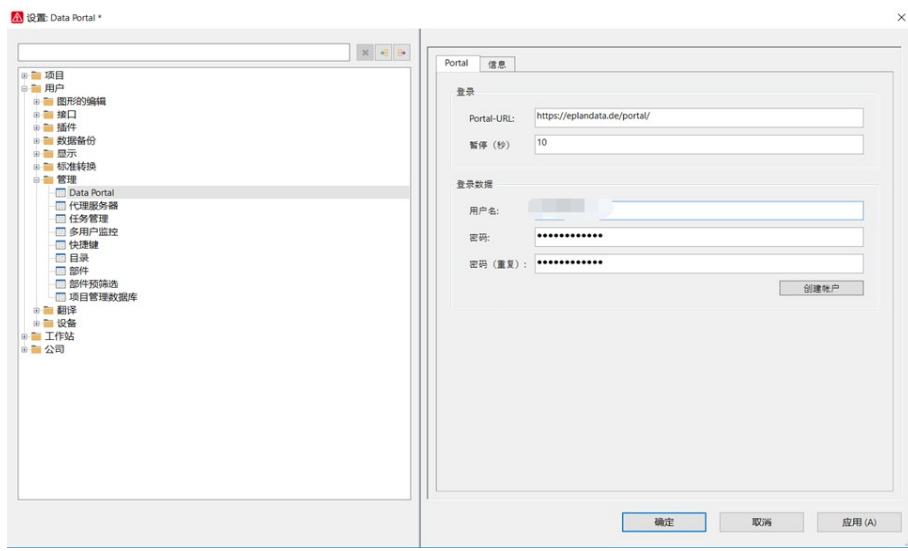

单击创建帐户,弹出如下界面。输入相关数据后,单击确认,完成注册。关闭设置选项 卡。

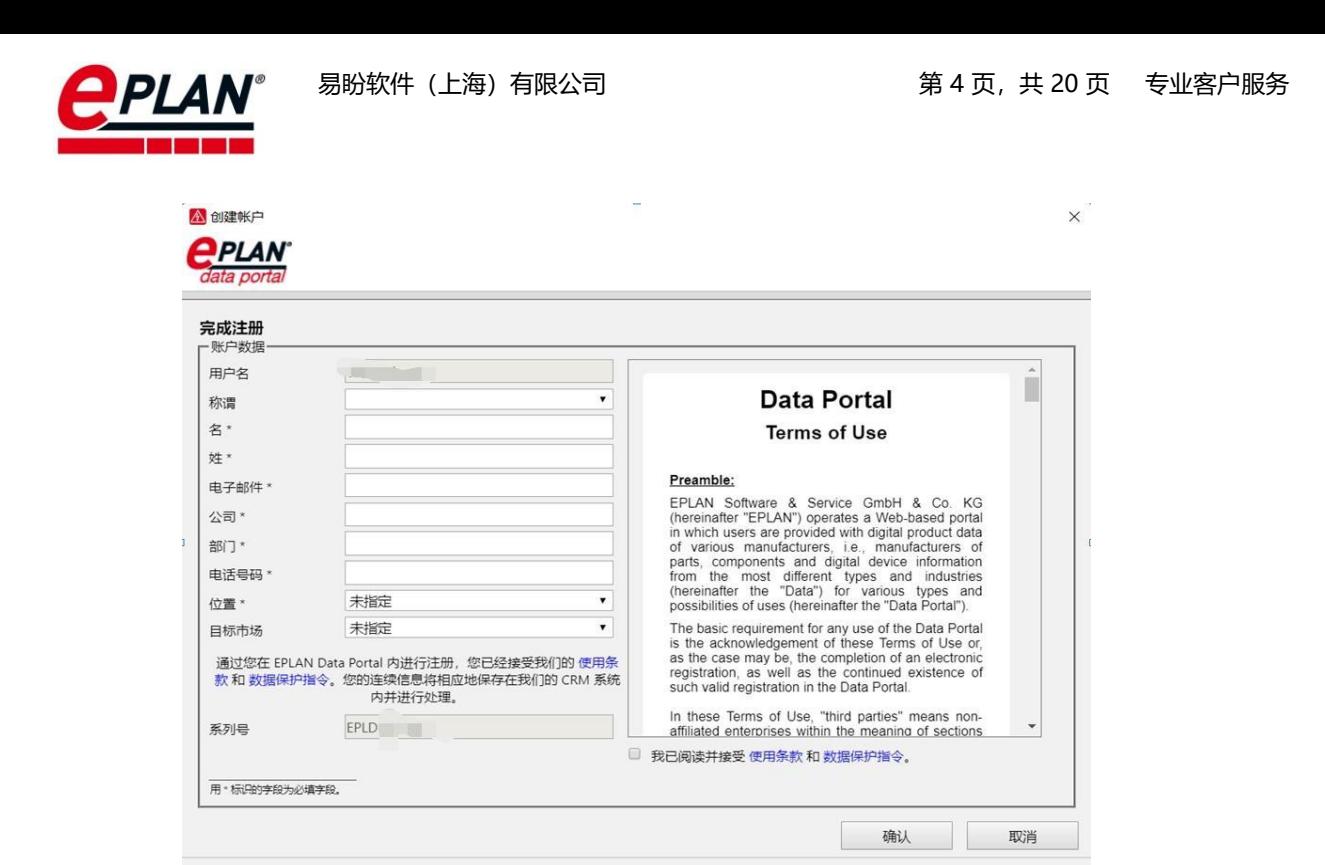

在 **EPLAN** 菜单栏工具选项中,打开 **Data Portal** 导航器,此时会弹出如下界面,勾选同 意,然后点击提交。

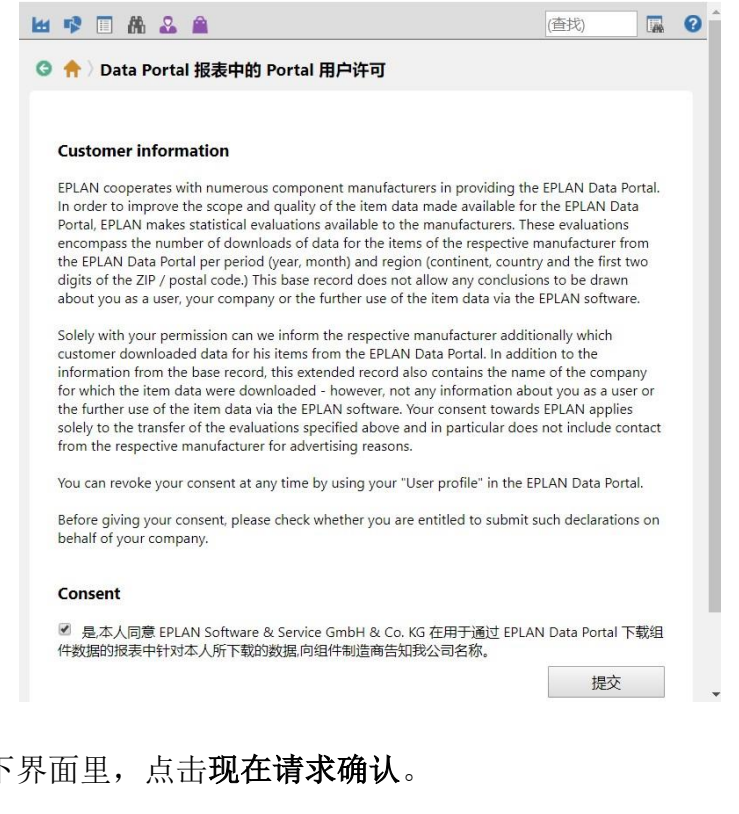

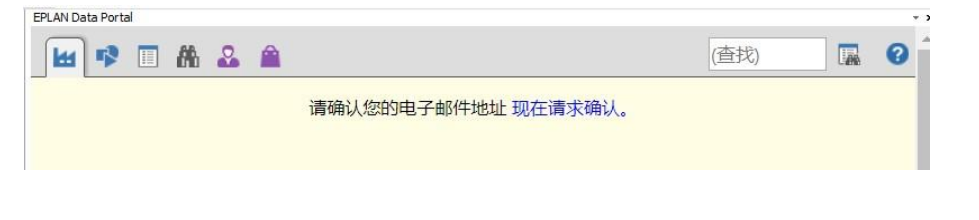

**PROCESS CONSULTING** 

在弹出的如下

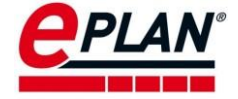

邮箱收到相关邮件后,点击确认链接,完成确认。

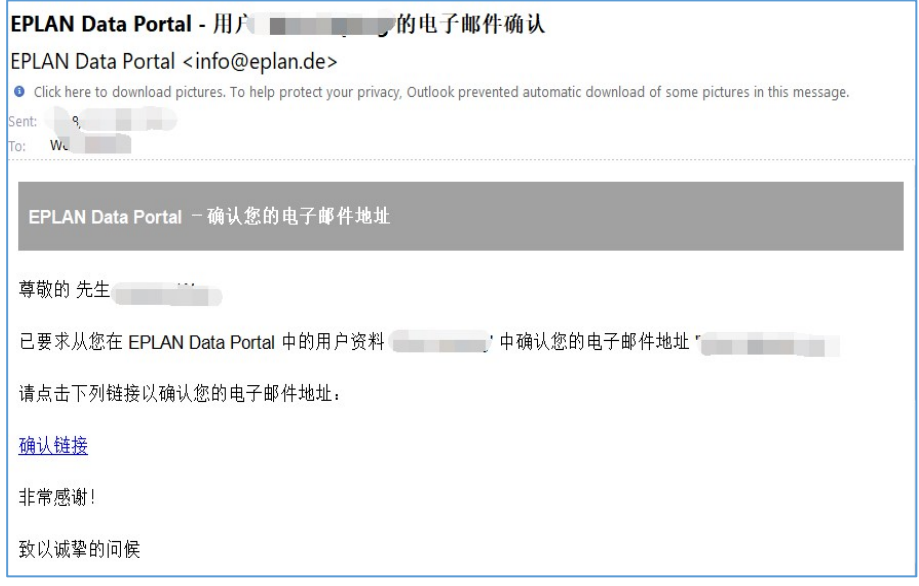

#### <span id="page-4-0"></span>**1.1.2 Data Portal** 导航器

打开 Data Portal 导航器 菜单: 工具>EPLAN Data Portal, 如下图所示。可以自由调整 Data Portal 导航器的大小。此页面默认显示制造商。可按部件品牌展开相关目录,也可按照 目录显示、列表显示等方式展示部件。可通过右侧查找框,输入需要查询的信息来快 速查找部件。

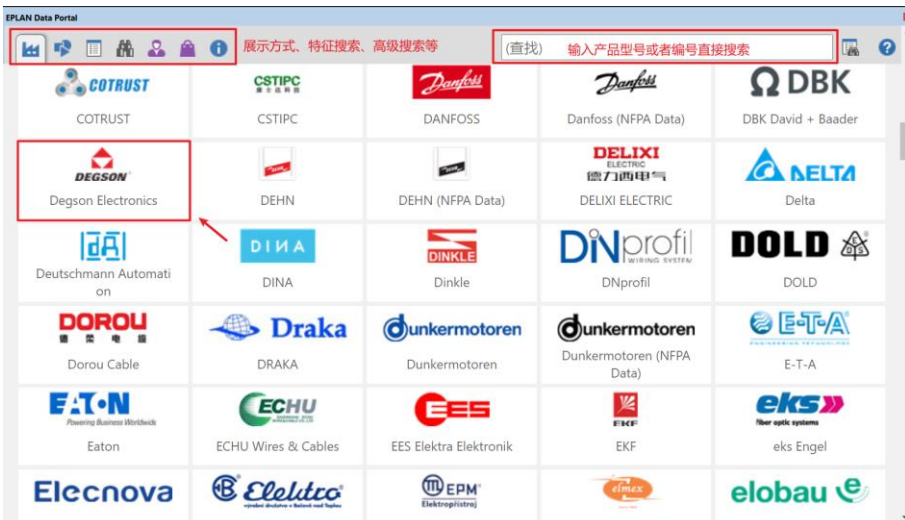

找到需要的部件后, 特征里表示该部件在 Data Portal 里上传了哪些数据, 如: 商业数 据、功能模版、**2D** 宏、**3D** 宏以及 **CAD** 文件等信息。该部件可通过图中的操作,直接插入到 原理图中, 或下载到本地, 或添加到购物车里。添加到购物车里的部件, 可转到购物车一次 全部导入到本地部件库里。

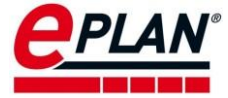

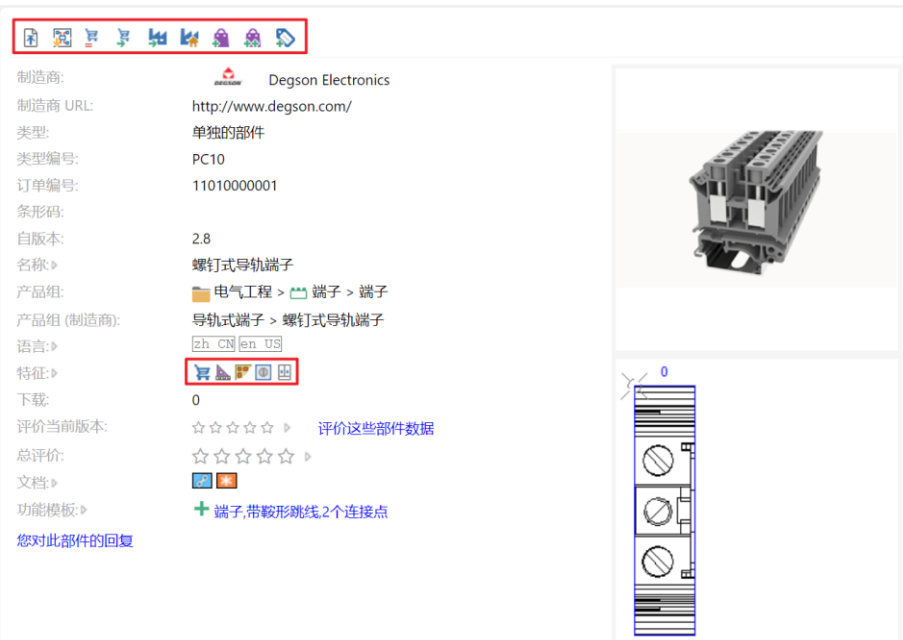

## <span id="page-5-0"></span>**1.1.3** 部件库更新(此功能需要 **EDP Pro** 授权)

打开菜单 工具**>**部件**>**管理,选中整个部件库或想要更新的部件。单击鼠标右键,然后选 择通过 **Data Portal** 更新,**Data Portal** 导航器将会弹出。

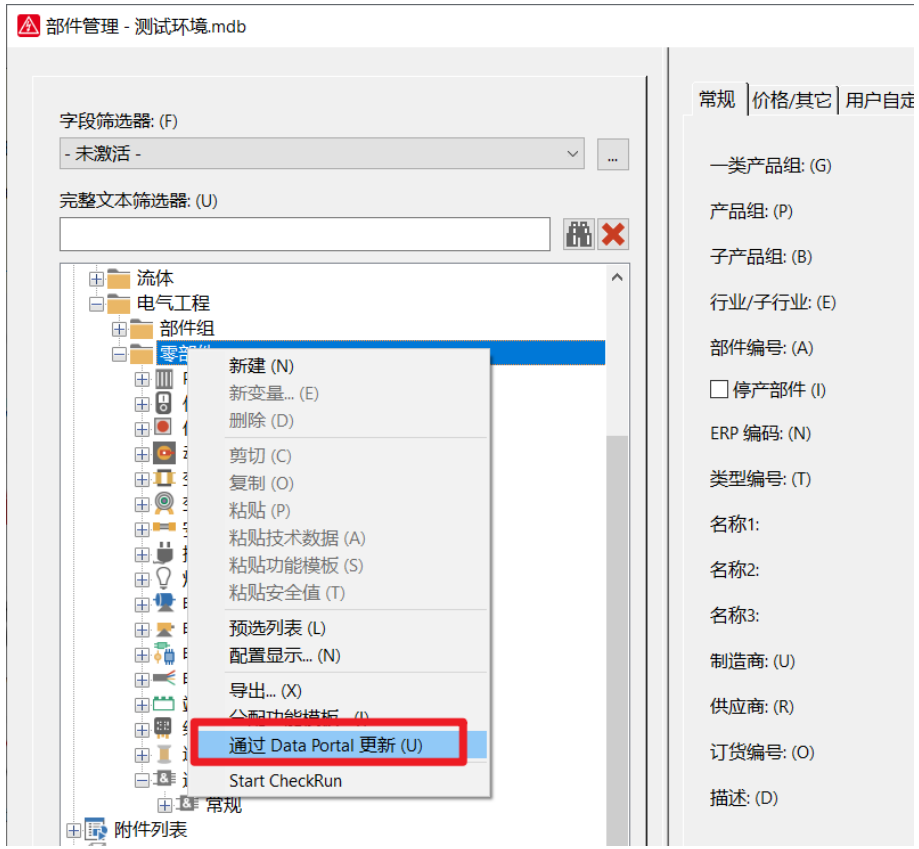

在 **Data Portal** 导航器里,单击更新**/**补充全部部件,则所有可以更新的部件都从 **Data Portal** 里下载更新到本地部件库。

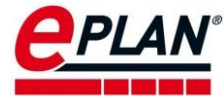

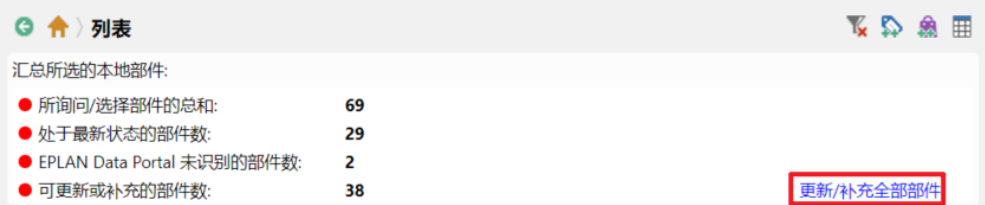

### <span id="page-6-0"></span>**1.1.4** 通过表格批量下载 (此功能需要 **EDP Pro** 授权)

新建一个 Excel 表, 数据格式为: 在第一行里输入 partnr(部件编号)或者 typenr(类型 编号),然后插入两个空行,在第四行里开始输入需要下载的部件编号或者类型编号。(该格 式为固定格式,否则 Data Portal 无法识别内容)。

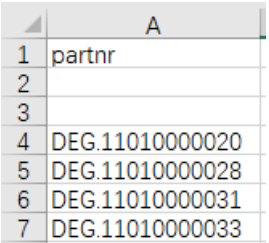

将 Excel 表另存为 CSV 文件

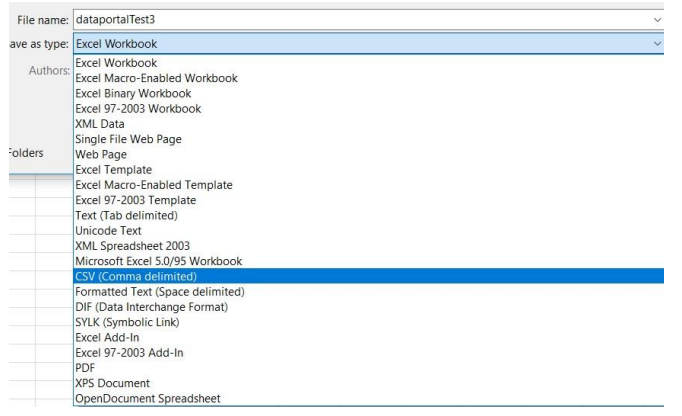

在 **Data Portal** 导航器里打开购物车,单击将外部数据导入到购物车中

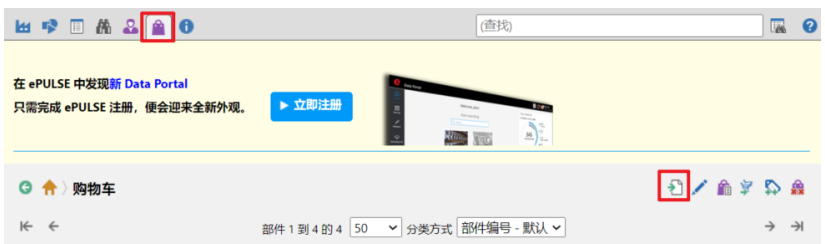

选择 CSV 文件,然后单击提交。

**PROCESS CONSULTING** 

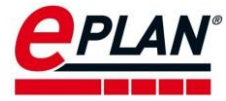

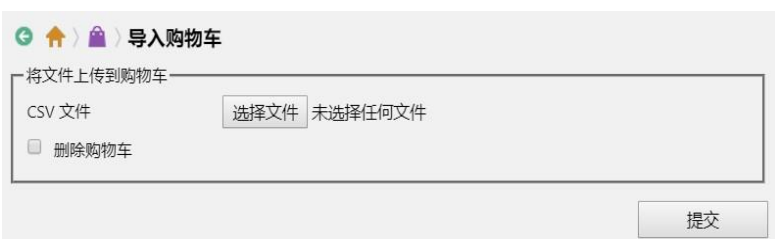

勾选需要添加到购物车里的部件,然后单击提交。

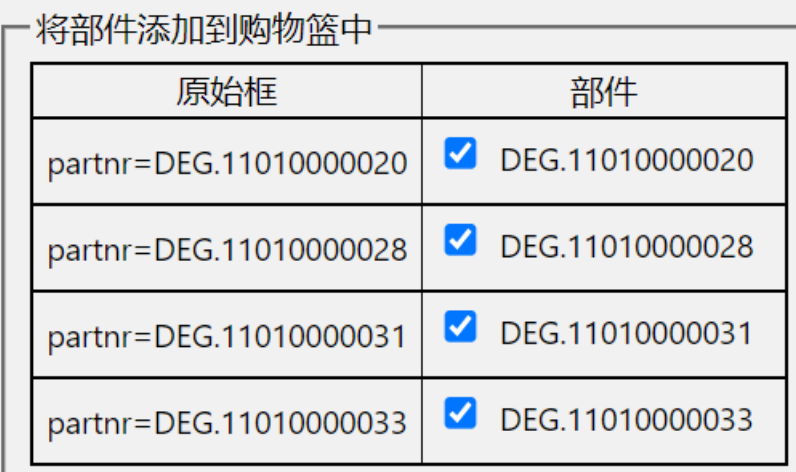

导入完成后,单击购物车,检查是否是需要的部件。最后导入所需要部件到本地部件 库。

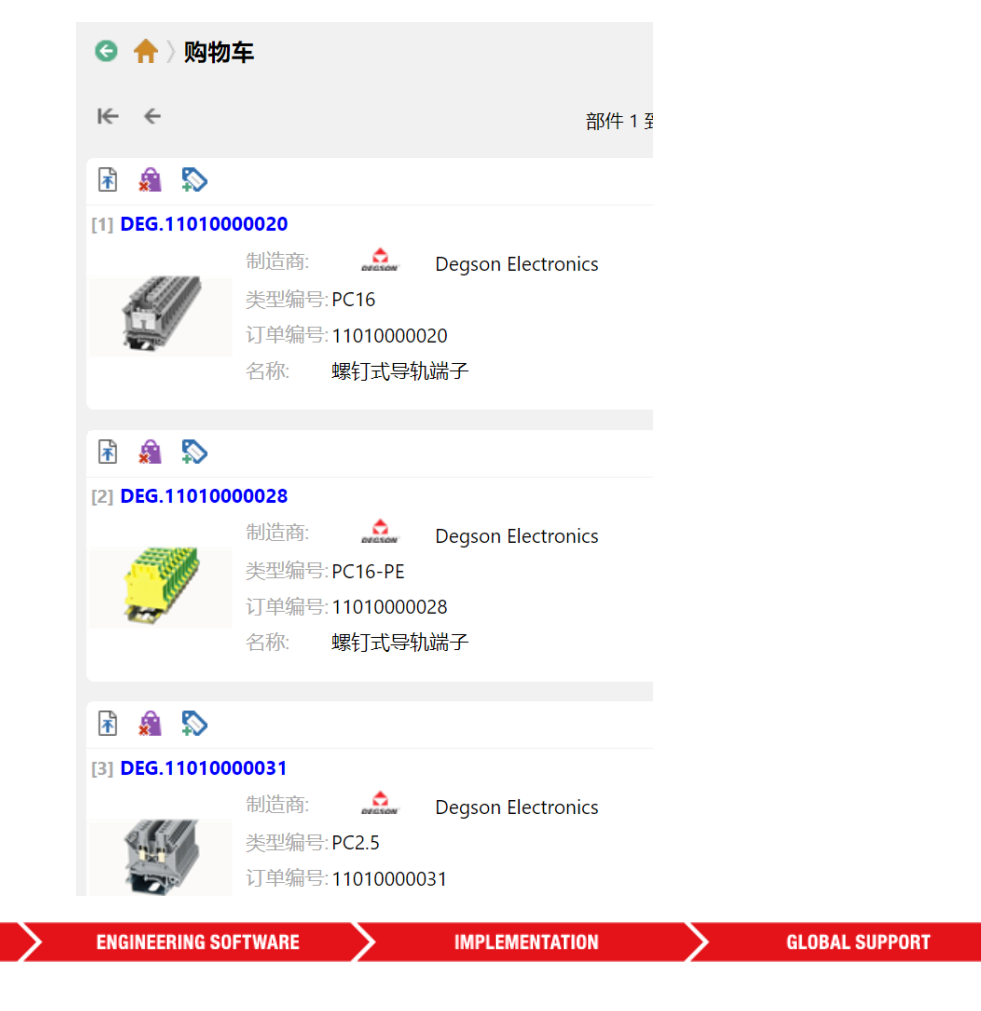

FRIEDHELM LOH GROUP

**PROCESS CONSULTING** 

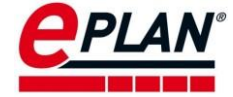

## <span id="page-8-0"></span>1.2 新版 EPLAN Data Portal 部件下载

新版 EPLAN Data Portal 根植于面向未来云应用的 EPLAN ePULSE 云平台。并且, 新版 EPLAN Data Portal 的服务器位于中国, 所以可以提供更快的下载速度与更好的下载体验。新 版 EPLAN Data Portal 还没有集成 EDP 专业版关于数据自动更新与通过上传 csv 部件列表批量 下载的功能,这些功能将会逐步完善并提供。

注意:要访问新版 **EPLAN Data Portal** 需要使用 **EPLAN** 软件平台 **2.9 SP1 Update 6** 及更新 的版本。

#### <span id="page-8-1"></span>**1.2.1** 账户创建

新版 Data Portal 可以通过 EPLAN 软件平台的菜单 工具**>EPLAN ePULSE** 直接打开。

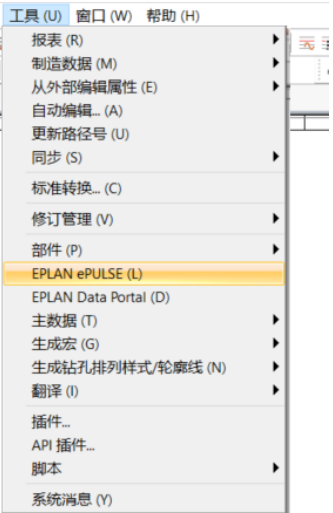

点击创建您的 **ePULSE ID** 按钮。

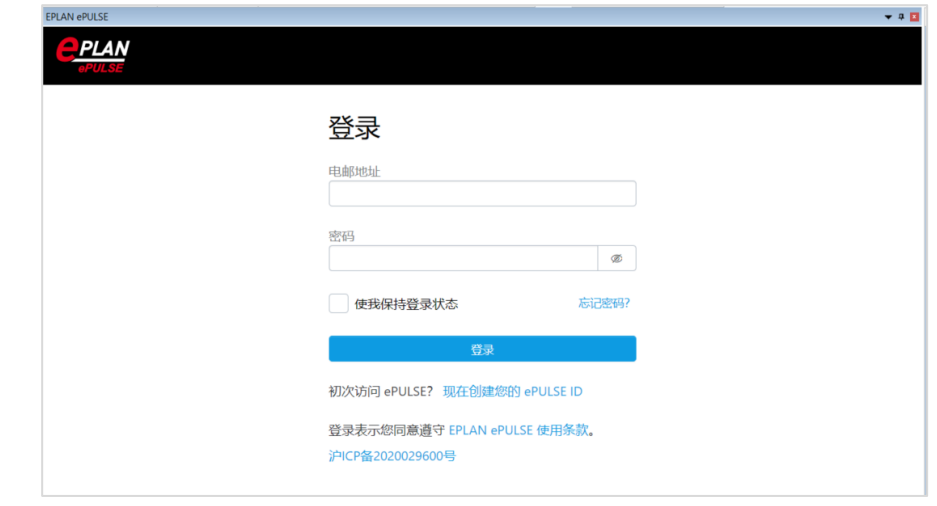

输入邮箱地址即可创建。

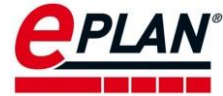

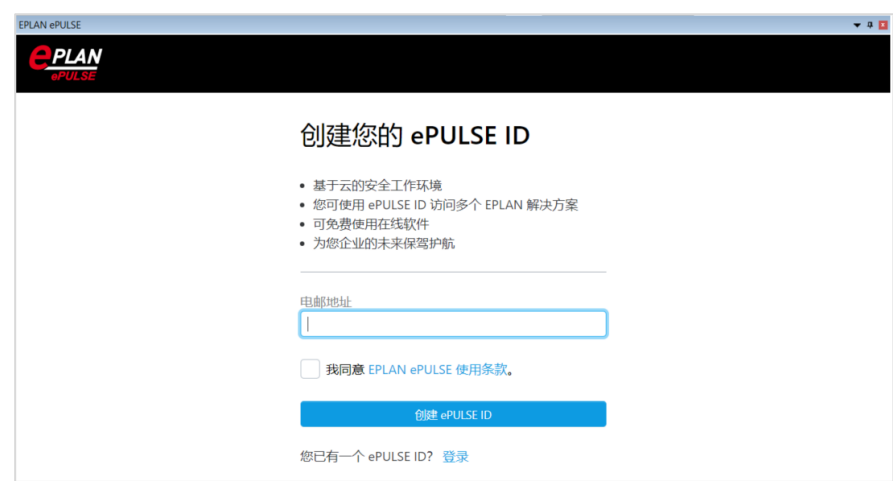

在邮箱之中,确认访问邀请。

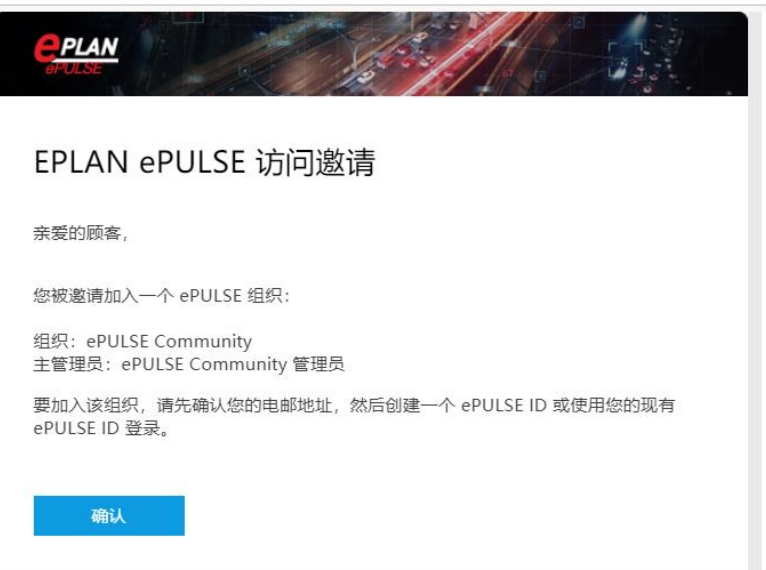

## <span id="page-9-0"></span>**1.2.2** 新 **Data Portal** 导航器

在 ePULSE 平台,选择 **Data Portal** 应用。

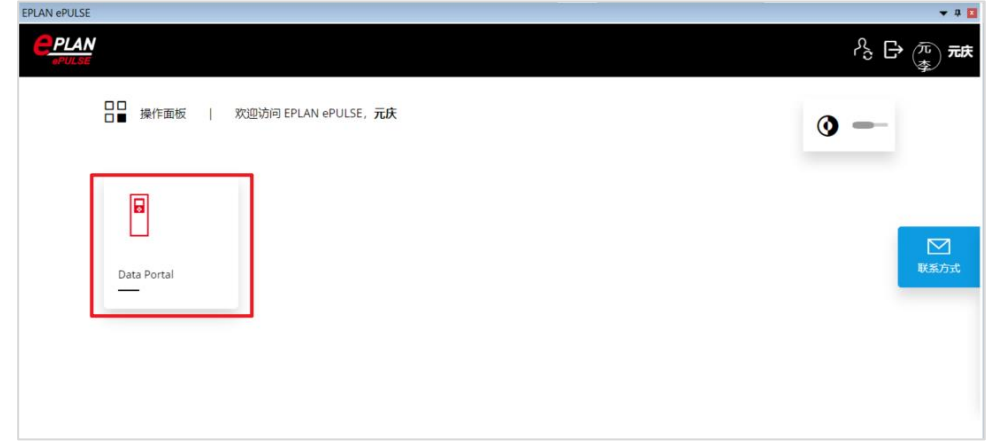

在 Data Portal 之中,可以直接搜索部件。由于采用了全新的模糊匹配算法,搜索部件将 会更加便利。

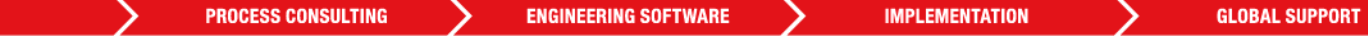

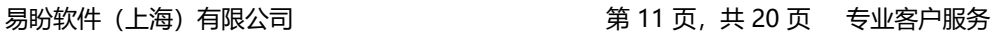

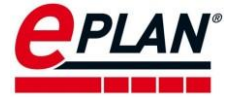

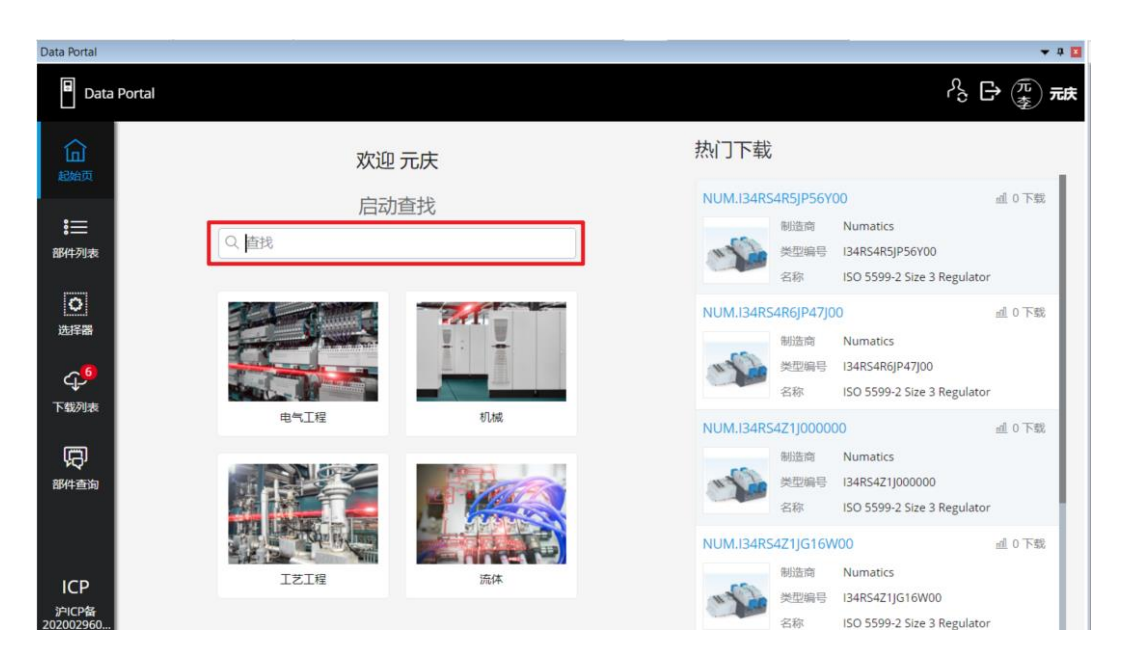

切换到部件列表对话框,在这里可以选择制造商等信息。

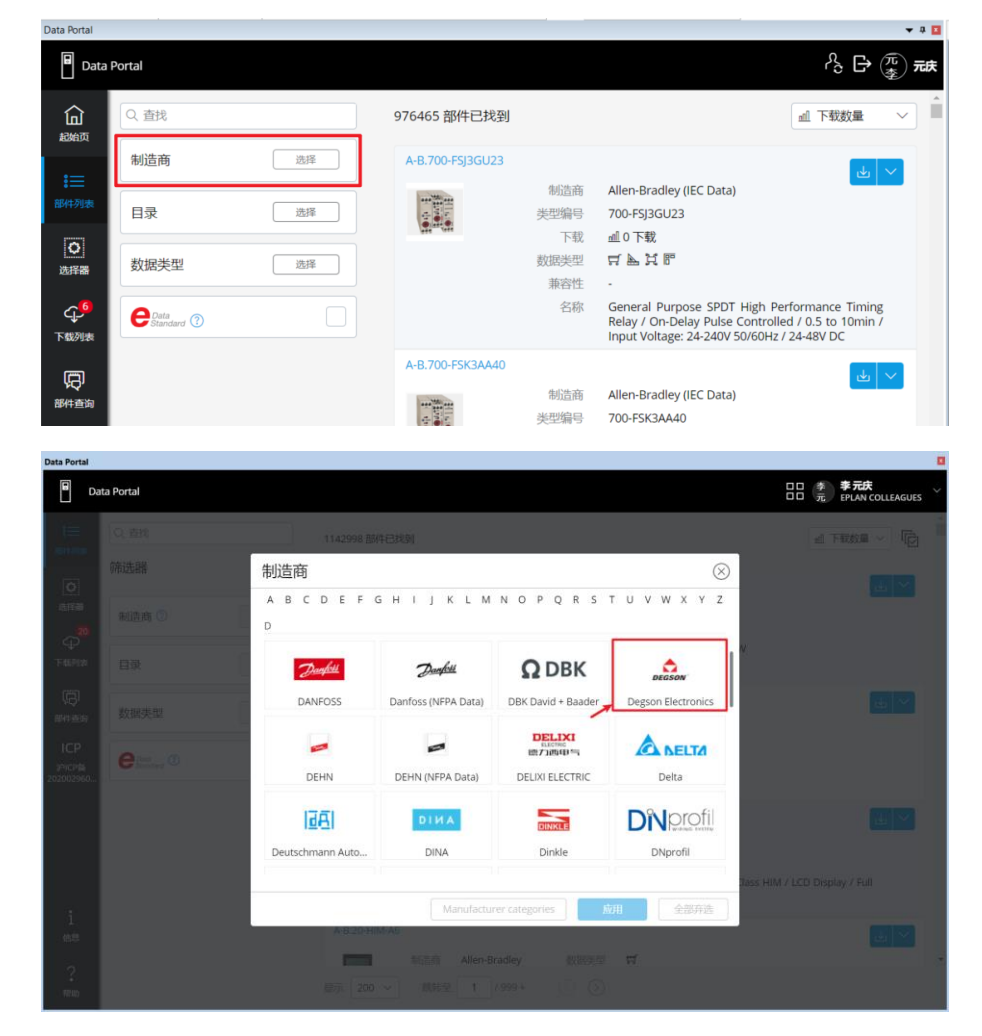

可以通过查找、目录筛选和数据类型筛选进一步缩小目标部件的搜索范围。

**PROCESS CONSULTING** 

 $\sum_{i=1}^n a_i$ 

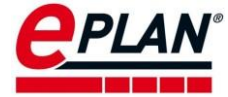

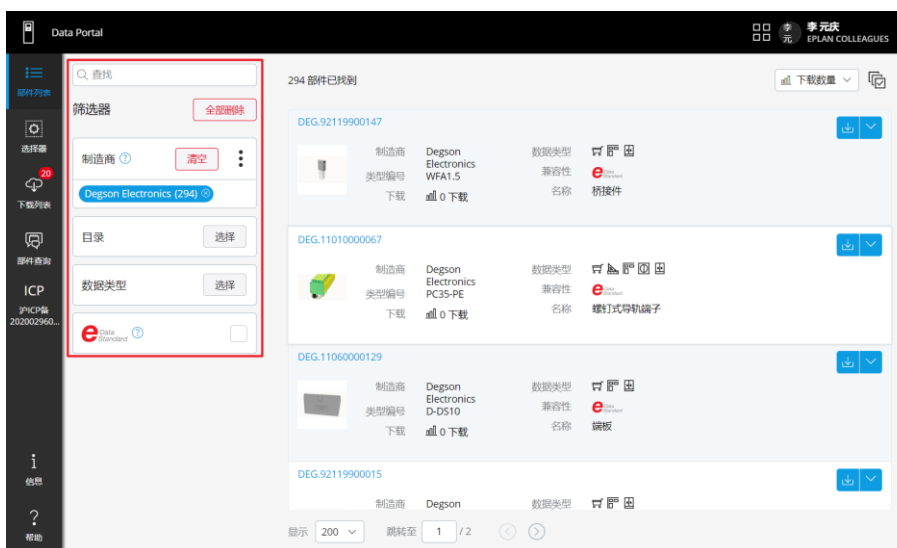

满足 EPLAN Data Standard (EPLAN 主数据标准)的部件可以提供更加完善和标准的部件 数据信息。勾选带有 **EPLAN Data standard** 的多选框,将会筛选出符合数据标准的部件。

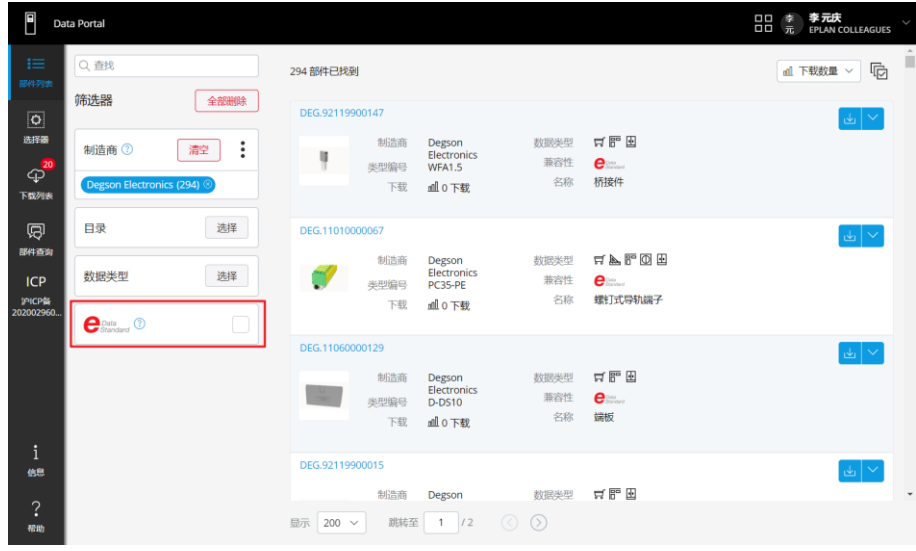

通过右侧可以下载数据或者将数据直接插入到项目中使用。

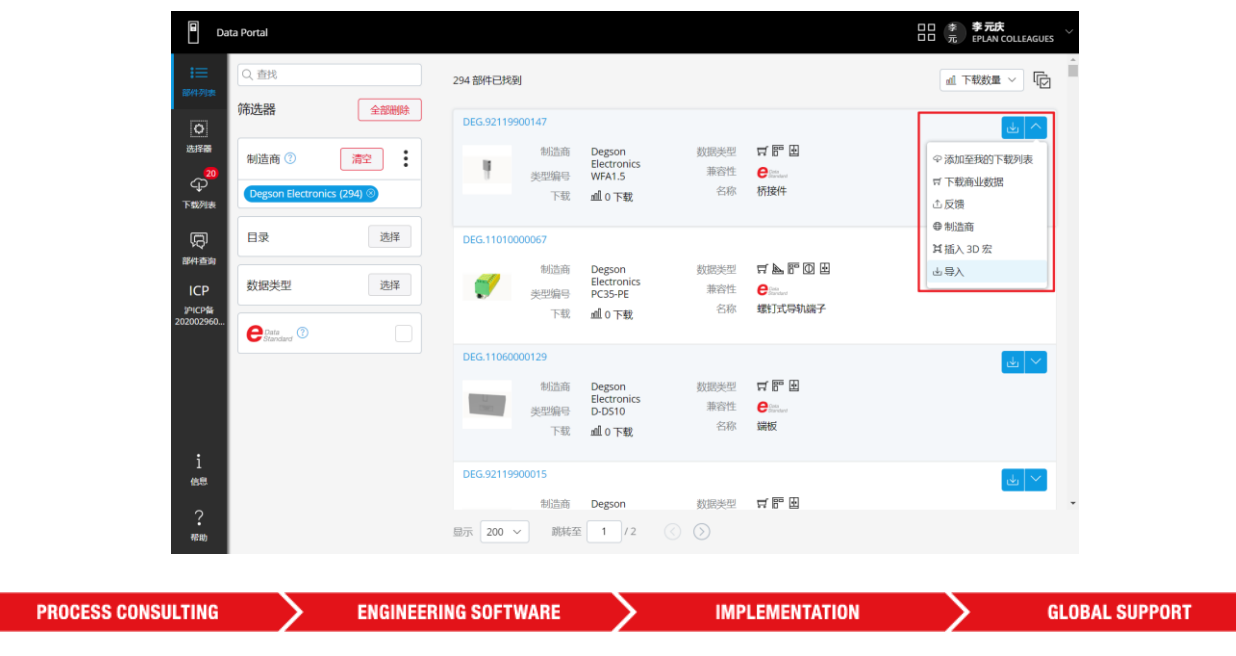

FRIEDHELM LOH GROUP

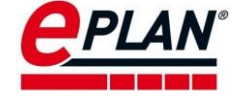

- <span id="page-12-0"></span>2 商业数据与 dxf 数据下载
- <span id="page-12-1"></span>2.1 常规版 Data Portal 网站数据访问

#### <span id="page-12-2"></span>**2.1.1** 网页登陆

登陆网站: <https://www.eplandata.de/portal/portal.php>。如下图:

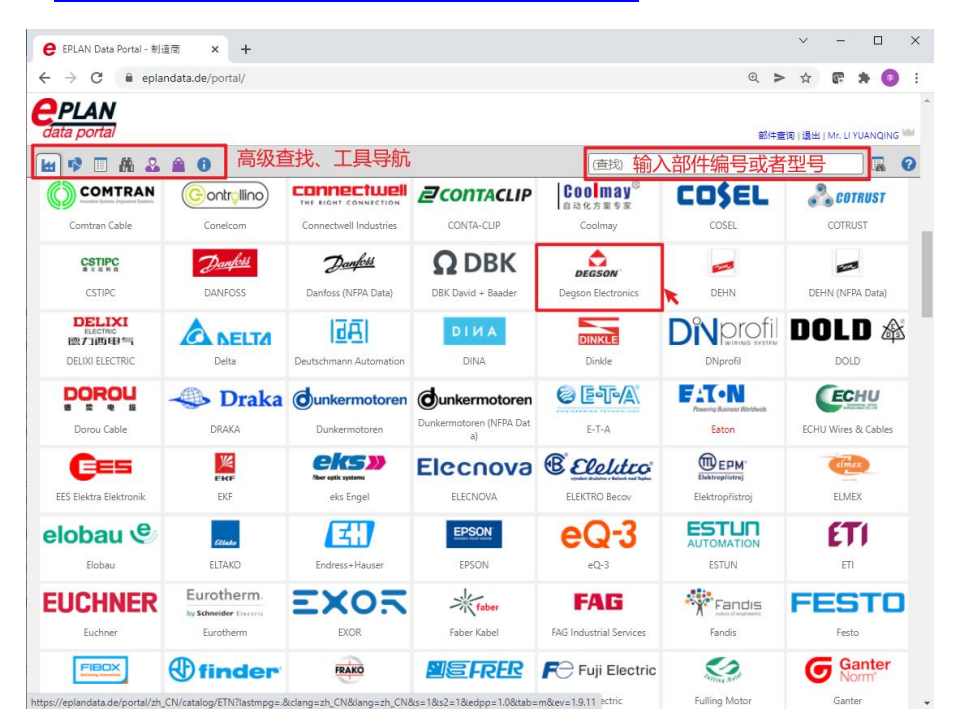

可以在网站之中直接搜索产品,也可以选择产品的品牌,然后根据分类选择产品。同 样,可以通过左上角的按钮,通过高级搜索,定义特征等方式来下载产品。

#### <span id="page-12-3"></span>**2.1.2** 通过购物车下载数据

可以先将各个型号的部件放入购物车。如下图。

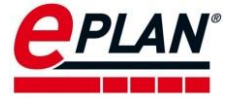

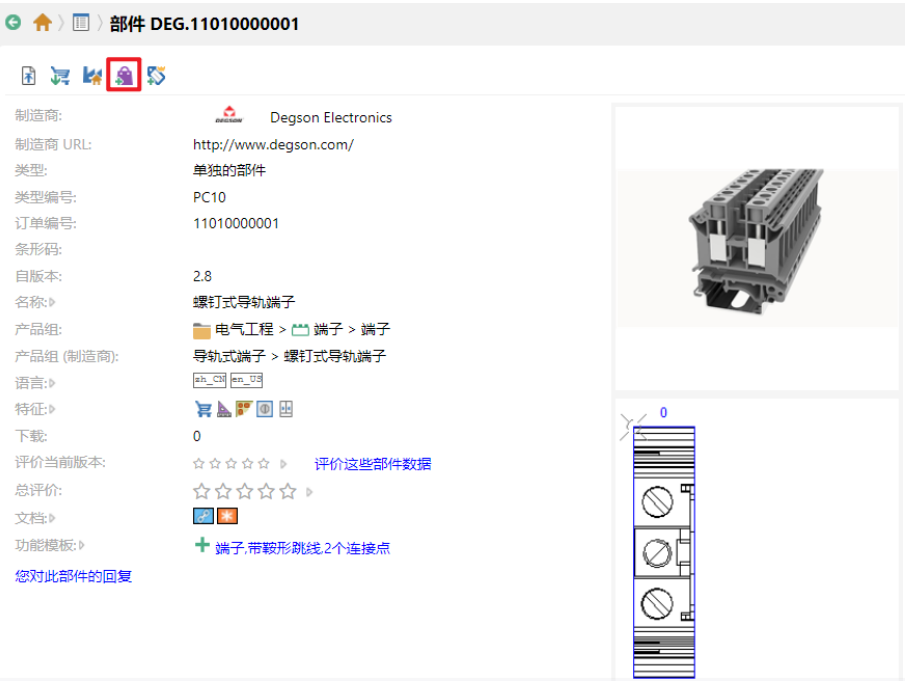

然后在购物车,同时下载所有部件。如下图中的所示。

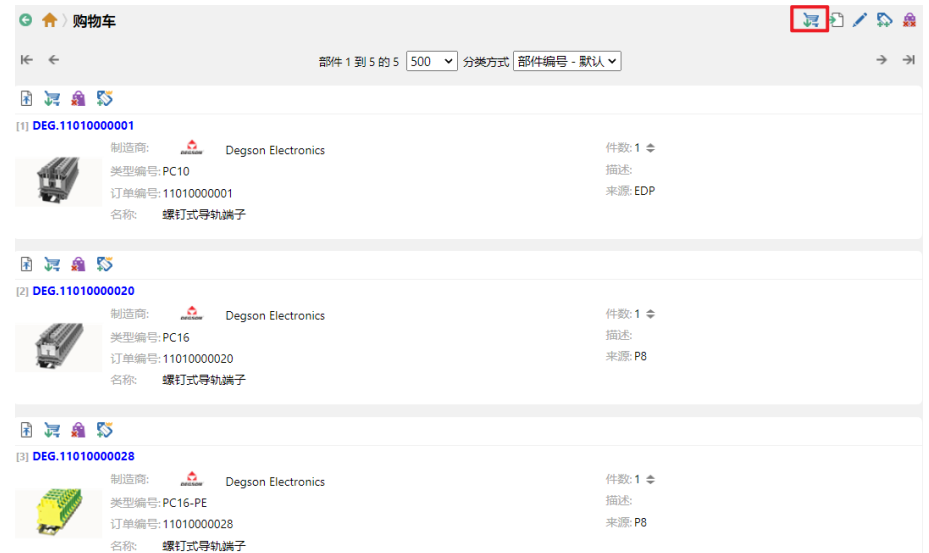

## <span id="page-13-0"></span>**2.1.3** 单个部件数据下载

通过搜索具体的产品型号,可以下载对应产品的型号的商业数据以及 dxf 数据。

≻

≻

≻

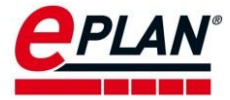

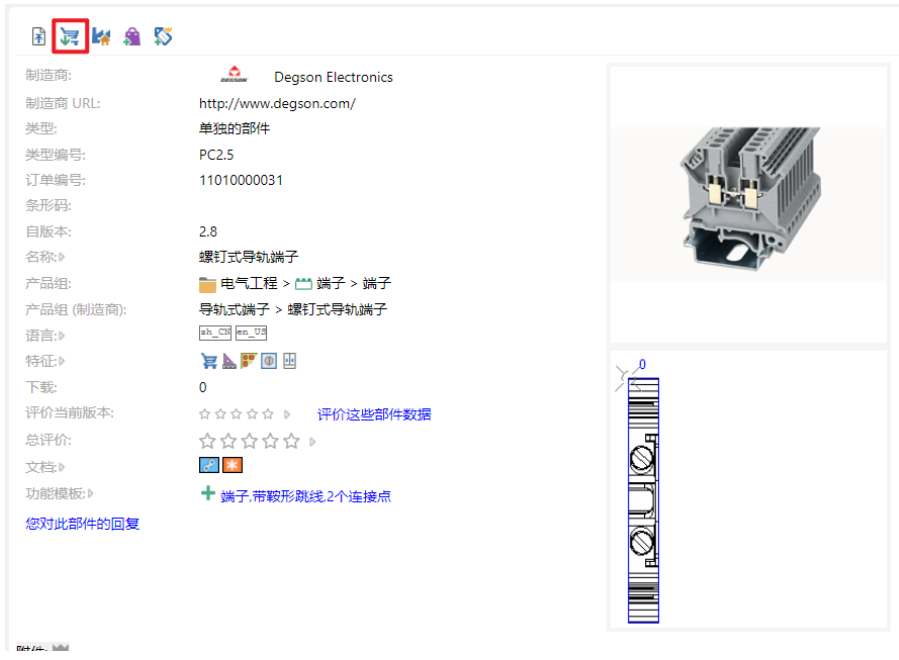

## <span id="page-14-0"></span>2.2 新 Data Portal 网站数据访问

新 Data Portal 网页版没有 EPLAN 软件版本限制,推荐采用 Chrome 或者 Firefox 浏览器。

### <span id="page-14-1"></span>**2.2.1** 网站登陆

通过浏览器访问网址: <https://www.epulse-eplan.cn/>, 如下图:

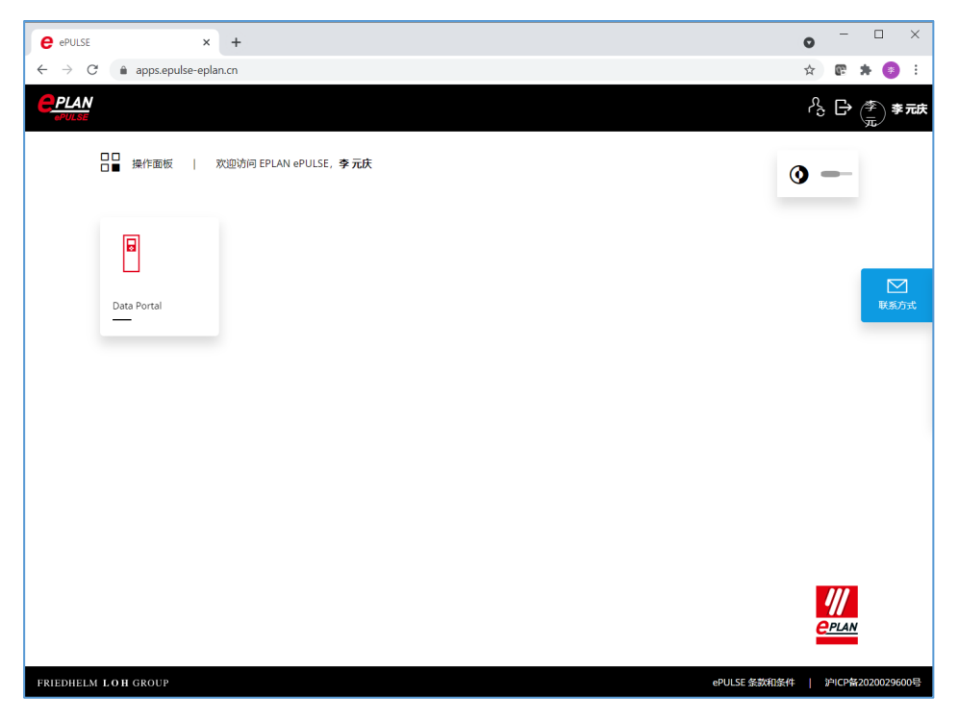

### <span id="page-14-2"></span>**2.2.2** 通过下载列表下载数据

可以将所有的部件添加到下载列表中。

**PROCESS CONSULTING** 

**ENGINEERING SOFTWARE** 

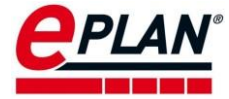

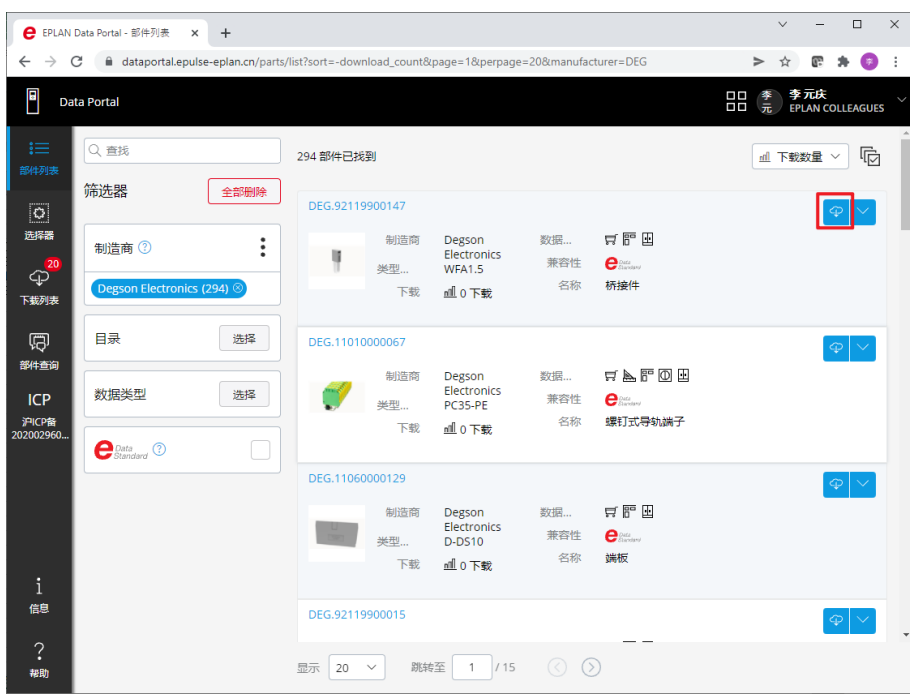

在下载列表,通过下面两个按钮下载商业数据或者 dxf 数据。

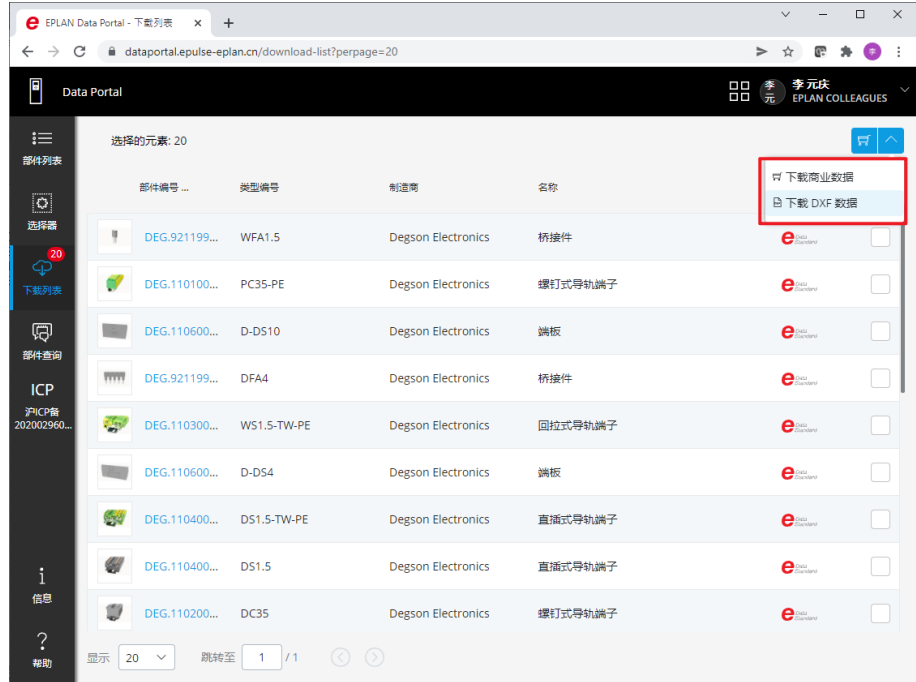

### <span id="page-15-0"></span>**2.2.3** 单个部件数据下载

通过搜索具体的产品型号,在对应产品的操作界面,下载对应产品的型号的商业数据以 及 dxf 数据。

⋋

ゝ

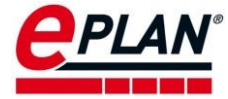

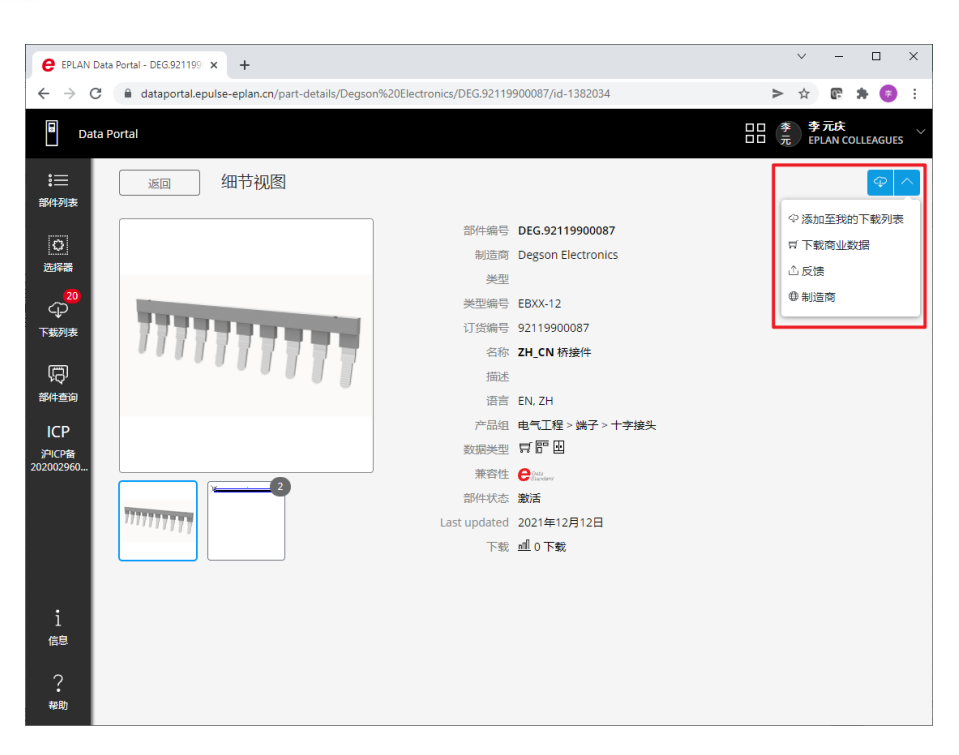

⋋

≻

⋋

⋋

⟩

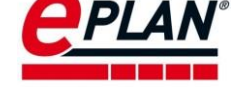

## <span id="page-17-0"></span>3 部件 edz 格式导入方法

.edz 格式为 EPLAN 部件数据交换的标准格式数据包。如果通过企业渠道获得 edz 格式的 部件,则可以直接导入数据包文件,不需要访问 Data Portal 下载数据。下面将介绍部件库创 建与数据导入的相关操作。

## <span id="page-17-1"></span>3.1 打开部件管理对话框

在 EPLAN 平台软件之中,通过菜单:工具**>**部件**>**管理,打开部件管理对话框。

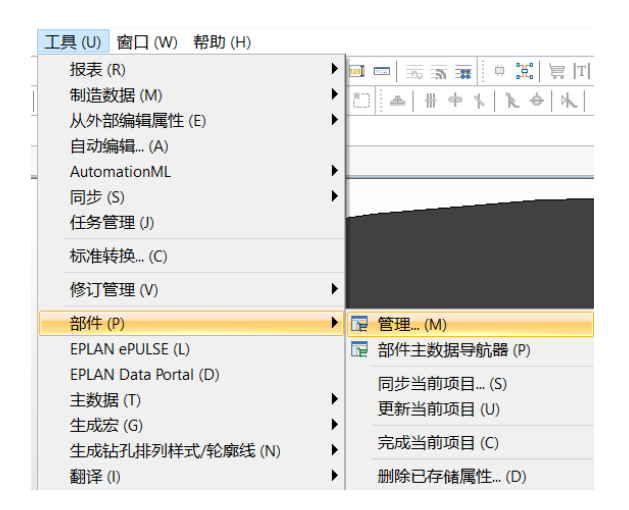

可以得到部件管理对话框,如下图所示。

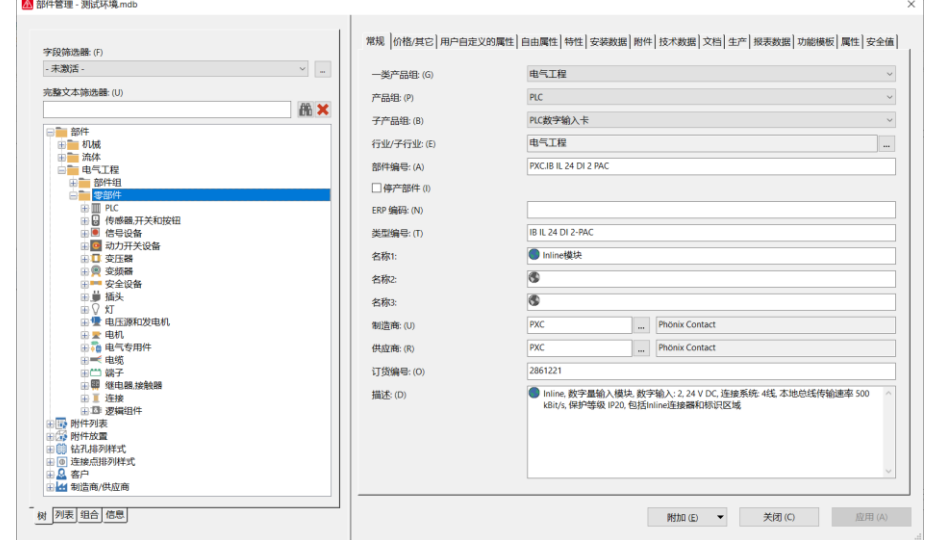

## <span id="page-17-2"></span>3.2 创建或者选择部件库

通过部件管理对话框右下角的菜单:附件**>**设置,创建或者选择目标数据库

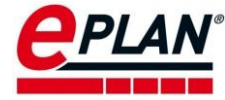

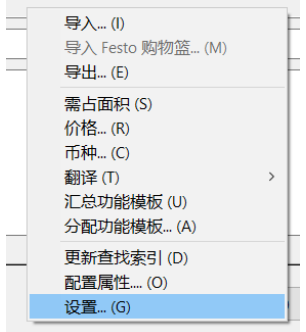

部件库的创建或者选择界面如下图,完成以后点击确定。

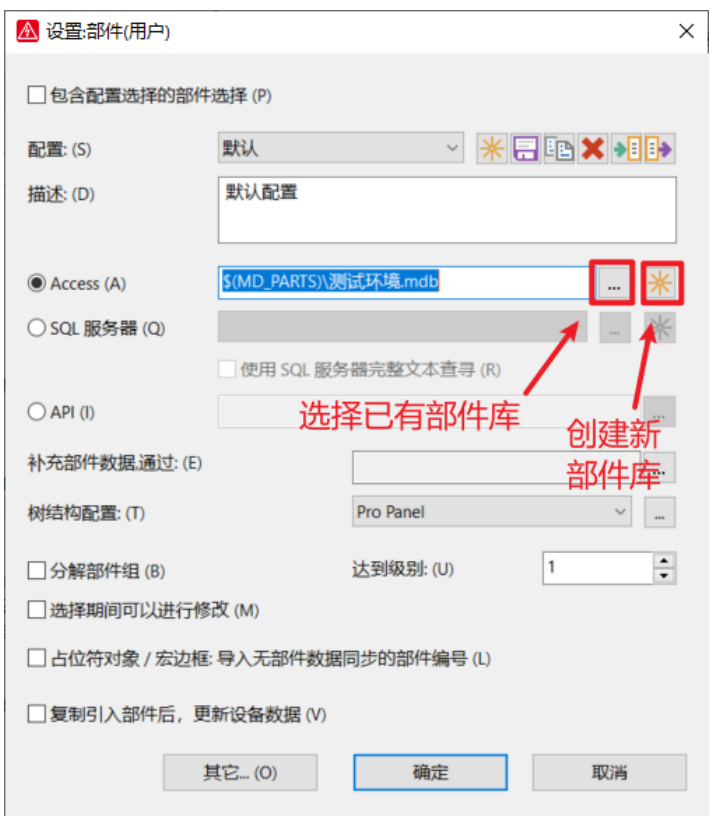

注意:数据库的选择需要和相应的路径变量契合,需要相关的用户目录设置来保证图 片、文档、宏等文件被导入到正确的目录。

## <span id="page-18-0"></span>3.3 导入 edz 格式文件

通过部件管理对话框中的附加>导入,可以打开导入数据集对话框,如下图:

≻

 $\sum$ 

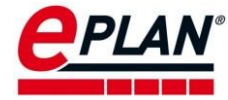

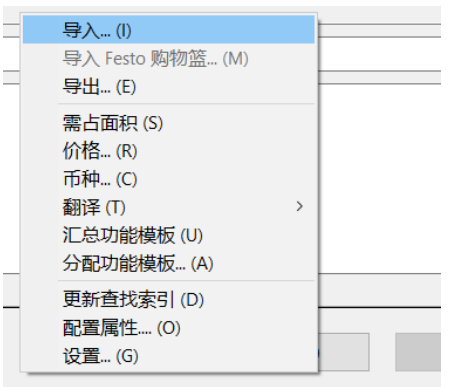

在导入数据集对话框内文件类型,选择 **EPLAN Data Portal** 交换格式(**EDZ**),通过对话 框,选择本地的 edz 格式的数据格式文件。如下图。

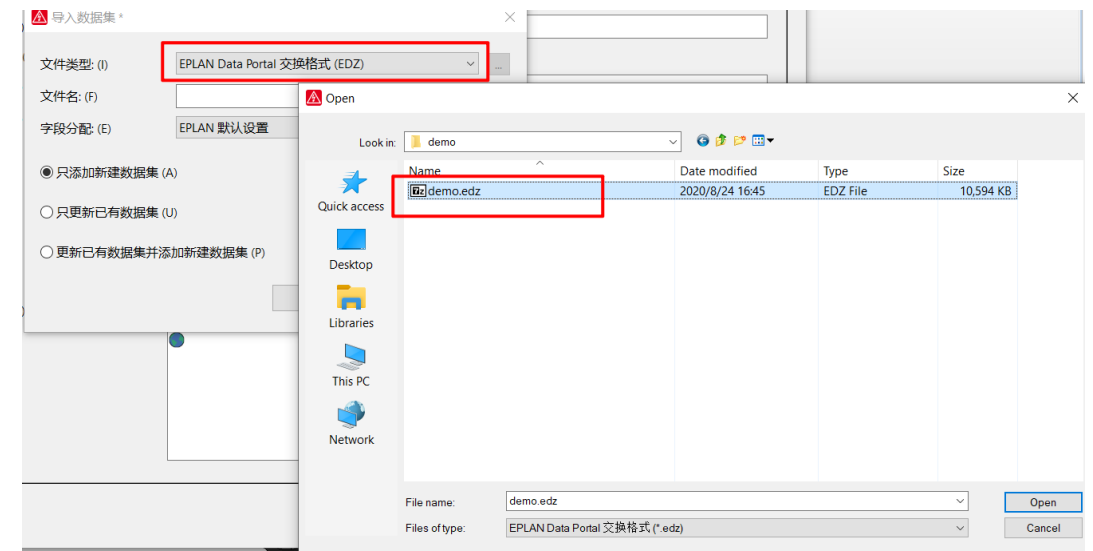

选择导入的选项,包括只添加新建数据集、只更新已有数据集和更新已有数据集并添加 新建数据集。根据实际需要选择即可,最后点击确定。

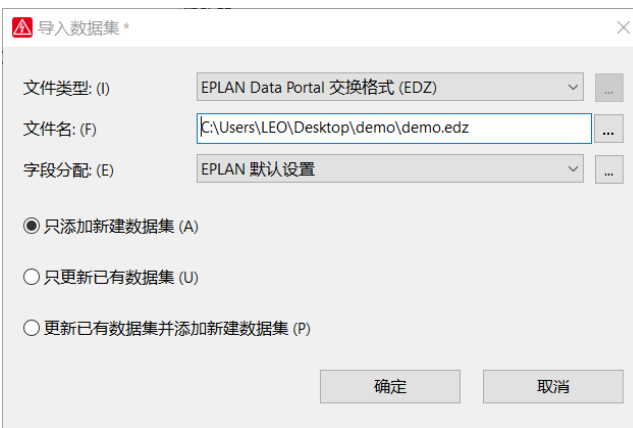

≻

⋋